# **Advanced installation of Oracle tier collectors**

This section includes the following topics:

- [Defining the server upon which the FocalPoint is to be installed](#page-0-0)
- [Sampling Alerts custom metrics from the monitored instance](#page-0-1)
- [Collapsing statements with different constants into a single statement with bind variables](#page-0-2)
- [Saving Oracle session information for a specified period of time](#page-0-3)
- [Associating Oracle activity with network statistics](#page-0-4)
- [Specifying additional Oracle Listener ports](#page-1-0)
- [Defining schema specific configuration parameters](#page-1-1)
- [Monitoring RAC installations](#page-1-2)
- [Monitoring ERP](#page-2-0)
- [Manually installing Precise for Oracle database schemas](#page-2-1)

#### <span id="page-0-0"></span>Defining the server upon which the FocalPoint is to be installed

The default location for the FocalPoint installation is on the same server as the Precise Framework. The General tab allows you to define a different server as the location for the FocalPoint installation.

To enter FocalPoint inputs

- 1. After adding all Tier installation instance properties inputs, click **Advanced**.
- 2. Click the General tab.
- 3. Click the drop-down menu and select the server which the FocalPoint should be installed upon.
- 4. Click **OK**.

## <span id="page-0-1"></span>Sampling Alerts custom metrics from the monitored instance

To enable sampling of Alerts custom metrics for this instance

- 1. After adding all Tier installation instance properties inputs, click **Advanced**.
- 2. Click the General tab.
- 3. Mark the box "Enable sampling of custom metrics for this instance."
- 4. Click **OK**.

### <span id="page-0-2"></span>Collapsing statements with different constants into a single statement with bind variables

This option will handle all statements that have the same text but different literals as the same statement. The data will not include literals but the first value used for each literal.

To collapse statements with different constants into a single statement with bind variables

- 1. After adding all Tier installation instance properties inputs, click **Advanced**.
- 2. Click the Settings tab.
- 3. Check the box "Collapse statements with different constants into a single statement with bind variables."
- 4. Click **OK**.

#### <span id="page-0-3"></span>Saving Oracle session information for a specified period of time

Precise for Oracle saves historical files that contain performance information. These files are parsed and loaded into the PMDB. When session information is viewed, Precise for Oracle accesses these files. You can specify the retention period that the session information is saved.

To save Oracle session information for a specified period of time

- 1. After adding all Tier installation instance properties inputs, click **Advanced**.
- 2. Click the Settings tab.
- 3. Click the drop-down menu and select the desired time for saving information from the last Oracle session.
- 4. Click **OK**.

#### <span id="page-0-4"></span>Associating Oracle activity with network statistics

This is the network time experienced by Oracle entities, provided you install the Insight Savvy for Network on this server.

To enter Oracle activity settings associated with network activity and performance

- 1. After adding all Tier installation instance properties inputs, click **Advanced**.
- 2. Click the Settings tab.
- 3. Check the box "Associate Oracle activity with network statistics."
- 4. Click **OK**.

## <span id="page-1-0"></span>Specifying additional Oracle Listener ports

This option is relevant if you have installed the Insight Savvy for Network on the Oracle server. You can add TCP/IP ports that are used by SQL\*Net Listeners to have network traffic on those ports monitored. for more information, see [Configuring a Listener to listen to a different port.](https://wiki.idera.com/display/Precise/Advanced+adding+servers#Advancedaddingservers-ConfiguringaListenertolistentoadifferentport)

To specify additional Oracle Listener ports

- 1. After adding all Tier installation instance properties inputs, click **Advanced**.
- 2. Click the Settings tab.
- 3. Check the box "Associate Oracle activity with network statistics."
- 4. Enter the Oracle Listener port number.
- If the port number already appears on the list, select it.
- 5. If the port number is new, click **Add** and enter the new Listener port number.
- 6. Click **OK**.

To remove an Oracle Listener port

- 1. Select the Oracle Listener port number from the list.
- 2. Click **Remove** to delete the port number from the list.
- 3. Click **OK**.

#### <span id="page-1-1"></span>Defining schema-specific configuration parameters

To define schema specific configuration parameters

1. (Optional) Click the drop-down menu and select a tablespace name.

This is the name of the tablespace in which the installer will create the Precise for Oracle schema. You can select an existing (i) tablespace name from the list, or enter a new tablespace, causing the installer to create a new tablespace for the schema. If all your tablespaces are stored in Oracle files that reside on RAM devices, Precise for Oracle tablespaces must also reside in a tablespace stored in an Oracle file that resides on a RAM device.

#### 2. If a tablespace is chosen, enter the datafile for the tablespace.

This is the name of the datafile in which the tablespace will be created. This text box is only available if you use a new tablespace. If (i) the Oracle instance belongs to an Oracle Real Application Cluster (RAC) database, you must use a datafile on a shared storage device that is accessible to all Oracle instances of the Oracle RAC.

**3.** (Optional) Click the drop-down menu and select a temporary tablespace name.

This is the name of the temporary tablespace in which the installer will create the Precise for Oracle schema. You can select an existing temporary tablespace name from the list, or enter a new one, causing the installer to create a new temporary tablespace for the schema. If all your tablespaces are stored in Oracle files that reside on RAM devices, Precise for Oracle tablespaces must also reside in a tablespace stored in an Oracle file that resides on a RAM device.

- 4. If a temporary tablespace name is chosen, enter the datafile for the temporary tablespace.
	- This is the name of the datafile in which the temporary tablespace will be created. This text box is only available if you use a new temporary tablespace. If the Oracle instance belongs to an Oracle RAC database, you must use a datafile on a shared storage device that is accessible to all Oracle instances of the Oracle RAC.

5. Select where to store the datafiles. To browse for the appropriate folder, click the **browse (...)** button. For Oracle ASM specify ASM disk group instead (for example: +DISKGRP1/ora11asm/)

This is the folder where you want to keep the datafiles for the new tablespace and/or the new temporary tablespace. By default, this is the Oracle home folder. You can type a different folder path or click **browse (...)**.

6. Click **OK**.

#### <span id="page-1-2"></span>Monitoring RAC installations

The RAC tab appears on the advanced screen only if the system detected that you are installing an instance that is part of a cluster.⋒

If you want to administrate RAC settings in Precise, you can do it also via the Configuring Clusters option in AdminPoint.

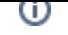

#### To change the default

- 1. Enter the cluster name for the RAC database.
- 2. Click **OK**.

## <span id="page-2-0"></span>Monitoring ERP

Use the ERP Tab to define the SAP Interpoint.

The Oracle Tier Collectors can display correlated information on the activities and resource consumption of your SAP application components in (ï) your Oracle instance. Select this option to correlate SAP information with Oracle resource consumption.

To install the SAP Interpoint for an Oracle instance

- 1. After adding all Tier installation instance properties inputs, click **Advanced**.
- 2. Click the ERP tab.
- 3. Mark the box "Install SAP Interpoint on this instance."
- 4. Enter the SAP system name.
- This is the SID of the SAP instance to monitor. The SID consists of three uppercase characters.
- 5. Enter the application server name to be used to connect to the SAP system.
- 6. Enter the system number (a two-digit system number of the application server).
- 7. Enter the user name.

The SAP Interpoint uses this user to connect to the SAP system for retrieving system information. Verify that you are using an SAP user that you defined as part of the pre-installation tasks.

- 8. Enter the password.
- 9. Enter the name of the SAP system client.
- 10. Click **OK**.

(i)

For information on the installation of other ERP systems, such as Siebel and Oracle Applications, see [Installing Siebel tier collectors](https://wiki.idera.com/display/Precise/Installing+Siebel+tier+collectors) and [Installing Oracle](https://wiki.idera.com/display/Precise/Installing+Oracle+Applications+tier+collectors)  [Applications tier collectors.](https://wiki.idera.com/display/Precise/Installing+Oracle+Applications+tier+collectors)

To install PeopleSoft extension for an Oracle instance

- 1. After adding all Tier installation instance properties inputs, click **Advanced**.
- 2. Click the ERP tab.

(i)

3. Mark the box "Install the PeopleSoft extension."

The Oracle Tier Collectors can display correlated information of the activities and resource consumption of your PeopleSoft application components in your Oracle instance. Select this option to correlate PeopleSoft information with Oracle resource consumption.

#### <span id="page-2-1"></span>Manually installing Precise for Oracle database schemas

The Precise for Oracle installation process automatically installs schemas on the Oracle database. This process must be performed for each Oracle instance installed. If you install Oracle instance schemas only, FocalPoint schemas need not be previously installed. To manually install Oracle instance schemas only

1. Set the Oracle instance manual schema installation to "true" by running the following script on the Precise root folder on the main Precise FocalPoint machine.

```
Windows
```

```
2. 
Manually install the Precise for Oracle database schemas.
         infra\bin\psin_cli.bat
         -i3-user user-name
         {-i3-encrypted-password encrypted-password
          | -i3-clear-password clear-password}
         -action settings-update
         -name manual-install-oracle-schema
          -value true
       UNIX
         ./infra/bin/psin_cli.sh
         -i3-user user-name
         {-i3-encrypted-password encrypted-password
         | -i3-clear-password clear-password}
         -action settings-update
         -name manual-install-oracle-schema
         -value true
```
3. Install the Oracle Tier instance, using the Precise installer.

To manually install Precise for Oracle database schemas

- 1. On the server where Precise Oracle collector will be installed, perform the following steps:
	- a. For Oracle 12c, refer to file <*precise\_root>\product\oracle\install\12c\README.txt and follow the instructions there. This* would create <precise\_root>\product\oracle\install\12c\DBA\_Install\_Base\_Objects\_12c.sql.
	- b. Connect to the monitored instance with DBA user privileges (connect "as sysdba").
	- c. Find the appropriate file according to the monitored instance version, and run the corresponding SQL script using SQL\*PLUS or SQL Developer.<br>• For Oracle 9i
		- For Oracle 9i <precise\_root>\product\oracle\install\9i\ DBA\_Install\_Base\_Objects\_9i.sql<br>• For Oracle 10g <precise\_root>\product\oracle\install\10g\ DBA\_Install\_Base\_Objects\_10g.
			- $<$ precise\_root>\product\oracle\install\10g\ DBA\_Install\_Base\_Objects\_10g.sql
		- For Oracle 11g <precise\_root>\product\oracle\install\11g\ DBA\_Install\_Base\_Objects\_11g.sql<br>• For Oracle 12c <precise\_root>\product\oracle\install\12c\ DBA\_Install\_Base\_Objects\_12c.sql
		- For Oracle 12c <precise\_root>\product\oracle\install\12c\ DBA\_Install\_Base\_Objects\_12c.sql

- 2. In that same location, perform the following steps:
	- a. Connect to the monitored instance with Precise user privileges.
	- b. Find the appropriate file according to the monitored instance version, and run the corresponding SQL script using SQL\*PLUS or SQL Developer.<br>• For Oracle 9i
		- For Oracle 9i  $<$ precise\_root>\product\oracle\install\9i\ Install\_I40\_Objects\_9i.sql<br>• For Oracle 10q  $<$ precise root>\product\oracle\install\10q\ Install I40 Objects 10q.
		- $<$ precise\_root>\product\oracle\install\10g\ Install\_I40\_Objects\_10g.sql
		- For Oracle 11g <precise\_root>\product\oracle\install\11g\ Install\_I40\_Objects\_11g.sql<br>• For Oracle 12c <precise\_root>\product\oracle\install\12c\ Install\_I40\_Objects\_12c.sql
		- -<br>Forecise\_root>\product\oracle\install\12c\ Install\_I40\_Objects\_12c.sql
	- For Oracle 12c containerized, the SQL script has to be run on the root container as well as on all PDBs.
- 3. If the Oracle Tier is installed on Windows, log in to the server that the Oracle Tier was installed on, browse to the <precise\_root> folder, and run the following command after installing the Oracle Tier Collector on that server:
	- For 32-bit Oracle:

```
products\oracle\bin\psor_collector_starter.exe INSTANCE_NAME -i -b32
• For 64-bit Oracle:
```
products\oracle\bin\psor\_collector\_starter.exe INSTANCE\_NAME -i -b64 INSTANCE\_NAME should be entered in uppercase letters only.

To install Precise for Oracle without using the Oracle's system user as an installation parameter

- 1. To manually create the schema and the Precise Oracle user, use Oracle's system (dba) user.
- 2. Within the installation parameters, choose **Connect As: Normal**.

To reset the Precise for Oracle installation process to automatically install schemas on the Oracle database

1. Reset the Oracle instance manual schema installation to "false" by running the following script on the Precise root folder on the main Precise FocalPoint.

#### **Windows**

```
infra\bin\psin_cli.bat
  -i3-user user-name
  {-i3-encrypted-password encrypted-password
   -i3-clear-password clear-password}
  -action settings-update
  -name manual-install-oracle-schema
  -value false
UNIX
  ./infra/bin/psin_cli.sh
  -i3-user user-name
  {-i3-encrypted-password encrypted-password
   | -i3-clear-password clear-password}
  -action settings-update
  -name manual-install-oracle-schema
  -value false
```
**[IDERA](#) | [Products](#) | [Purchase](#) | [Support](#) | [Community](#) | [Resources](#) |[About Us](#) | [Legal](#)**

d. Edit the file and replace the parameters according to the instructions in the file. For Oracle 12c, no replacements are required at this stage.